# VOLTGRAFT

 Mobile app instructions **SEM6500 Wi-Fi Energy Consumption Meter** Item No. 1694192 / 2384588 / 2997534

Setup and Advanced features

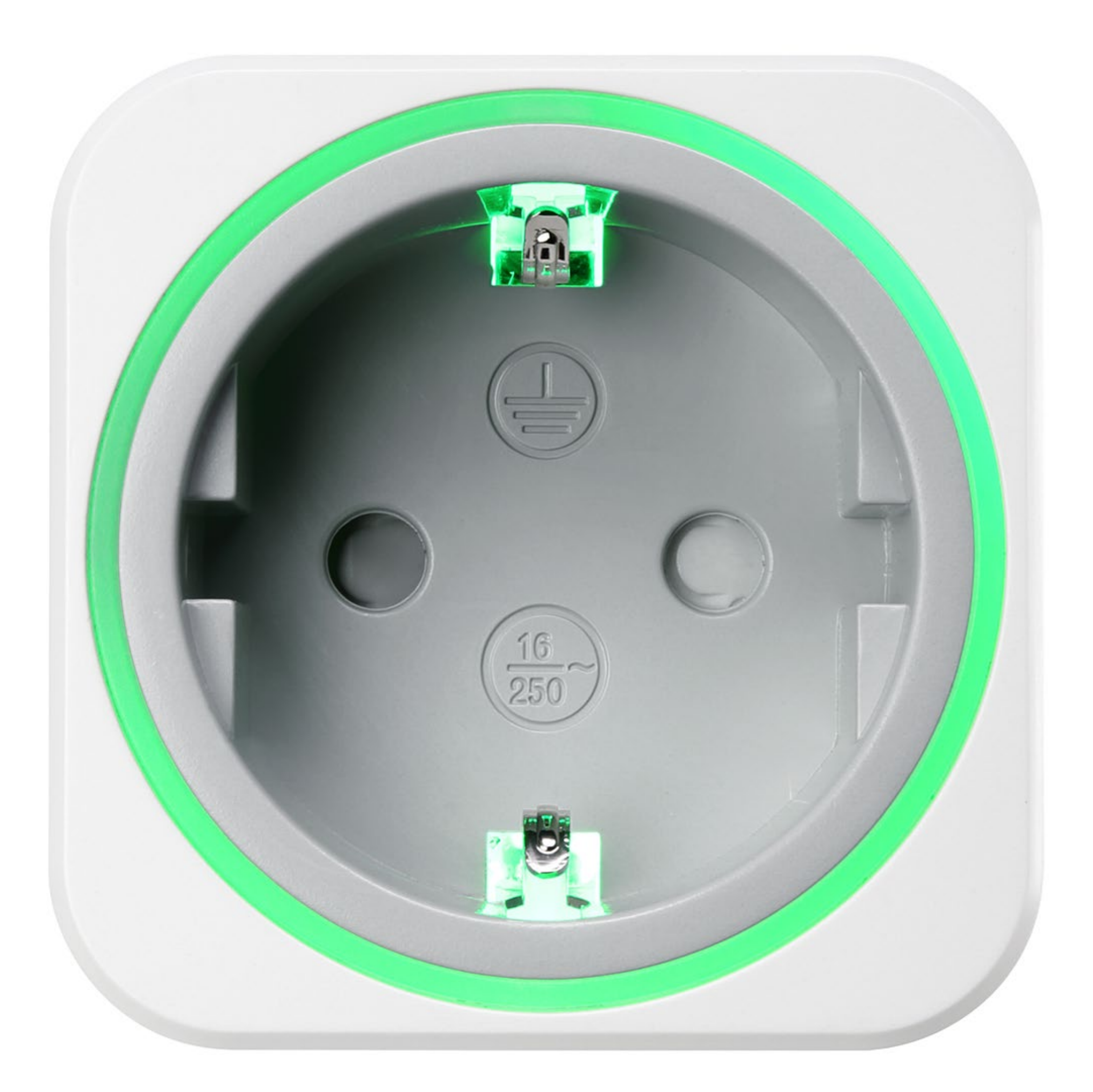

#### Socket shape is country-dependent

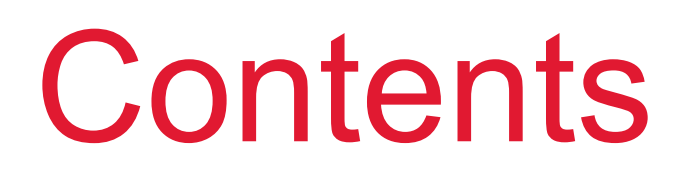

#### [Indicator light](#page-2-0)

[Getting the mobile app](#page-2-0)

[Adding the meter to the mobile app](#page-3-0)

[Switching sockets](#page-4-0)

[Monitoring electricity cost](#page-6-0)

[Limiting power consumption](#page-7-0)

[Exporting data records](#page-8-0)

# <span id="page-2-0"></span>Indicator light

The indicator light on the product indicates power supply and network connections.

#### **1 Solid**

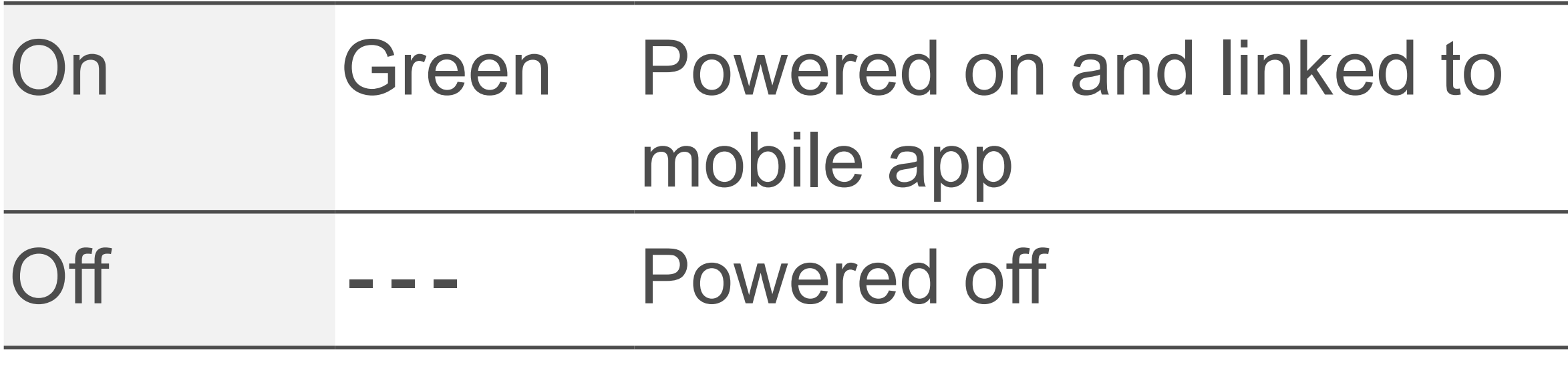

#### **2 Flashing**

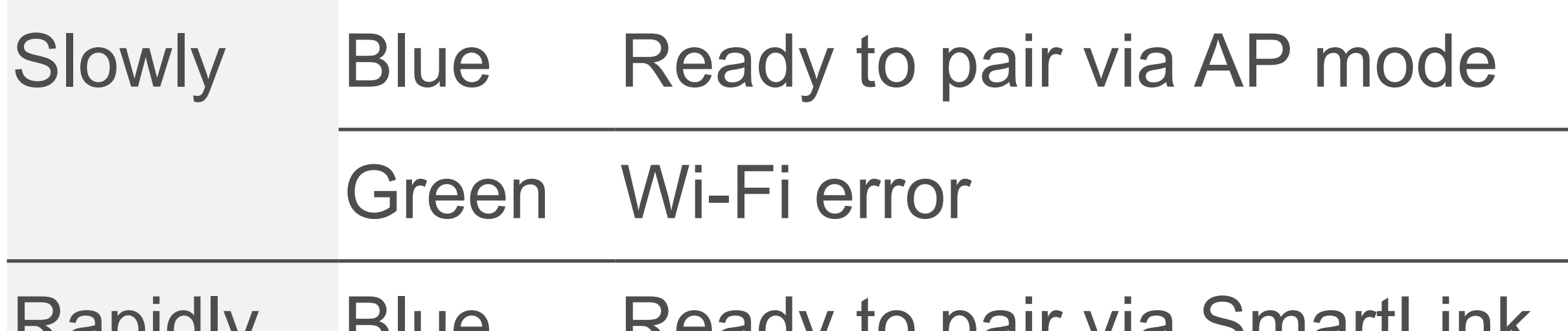

Rapidly Blue Ready to pair via SmartLink mode

# Getting the mobile app

Install the TUYA mobile app on your mobile device to operate and control the product.

- 1. Download the mobile app **Smart Life/Smart Living** from the Google App Store or the Apple App Store.
- 2. Set up a TUYA account.

# <span id="page-3-0"></span>Adding the meter to the mobile app

For mobile app control, you must add the product to the app and connect it to a suitable Wi-Fi network.

#### **Important**

The product can only be connected to 2.4 GHz Wi-Fi networks.

#### **Preconditions:**

- **v** The TUYA mobile app **Smart Life/Smart** Living is installed on your mobile device.
- $\triangledown$  The product is within the range of the Wi-Fi network.
- $\triangledown$  The Product is switched on.

#### **Procedure:**

- 1. On your mobile device, activate Wi-Fi.
- 2. Connect your mobile device to the Wi-Fi network (2.4 GHz) to which you intend to connect the product.
- 3. On the product, hold down the button until the indicator light flashes.
- 4. Open the mobile app.
- 5. Tap **+** to add a new product.
- 6. Tap **Auto Scan** or tap the autoscan button to find the new product.
- 7. Wait for the auto scan function to list the product.
- 8. Follow the on-screen instructions to add the product.
- $\rightarrow$  You have added the product to the mobile app.

<span id="page-4-0"></span> $\rightarrow$  You have connected the product to the Wi-Fi network.

# Switching sockets

#### **Switching randomly**

If you need to switch the socket at random times, use the random timer to define weekdays and time periods during which the socket switches on and off randomly.

- 1. Open the screen **Power**.
- 2. Tap the gear button  $\oslash$ .
- 3. Select **Random Timer**.
- 4. On the screen Random Timer, activate the timer with the slider.
- 5. Set on which weekdays and during what time period the random timer is active.

#### **Using timers to switch**

To switch the socket with a time delay, set a timer. After expiry, the socket switches.

- 1. Open the screen **Timer**.
- 2. Set the countdown time.
- 3. Tap **Start** to start the timer.
	- $\rightarrow$  The socket will switch when the timer reaches 0.

# **Using schedules to switch**

With schedules you can set time ranges and patterns to switch the socket.

#### **4 Setting schedules**

- 1. Open the screen **Schedule**.
- 2. Tap **+** to add a new schedule.
- 3. Set the time at which the schedule activates.
- 4. Define on which weekdays the schedule is active.
- 5. In the field Power, use the switch to set if the schedule switches the socket on or off.
- 6. Tap **Save** to activate the schedule.
	- $\rightarrow$  The schedule is added to the schedule dashboard.

Socket will Schedule is switch on enabled14:30 oN

#### **5 Schedule dashboard**

The schedules dashboard lists all schedules. For every schedule it is indicated if the schedule will switch the socket on or off.

You can activate and deactivate schedules from the dashboard.

# <span id="page-6-0"></span>Monitoring electricity cost

After you set the electricity tariff, you can monitor the electricity costs on the screen Energy.

# **Setting electricity tariffs**

To measure cost, you must set an electricity tariff.

- 1. Open the screen **Power**.
- 2. Tap the gear button  $\oslash$ .
- 3. Select **Tariff**.
- 4. Set the currency and the tariff for the ordinary period.
- 5. If the electricity provider offers a different tariff for valley periods, enable it with the switch and set the tariff and time period.

### **Monitoring cost**

On the screen **Energy** you can view cost.

- 1. Open the screen **Energy**.
- 2. Activate the tab **Cost** to view cost.

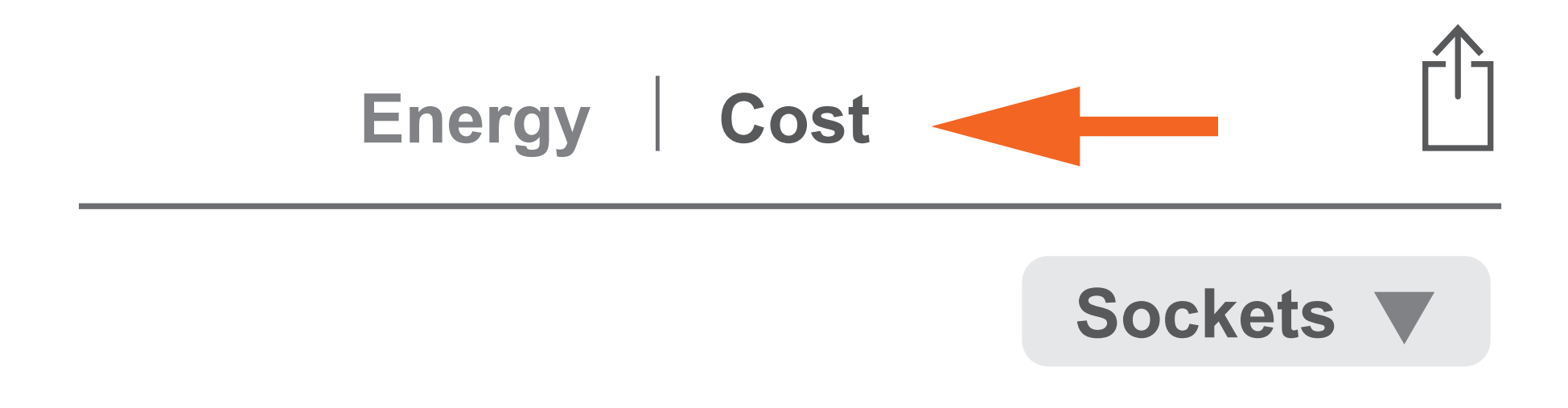

# **Total** \$36.600

<span id="page-7-0"></span>3. In the graph area, pinch the screen with two fingers to adjust the time display range.

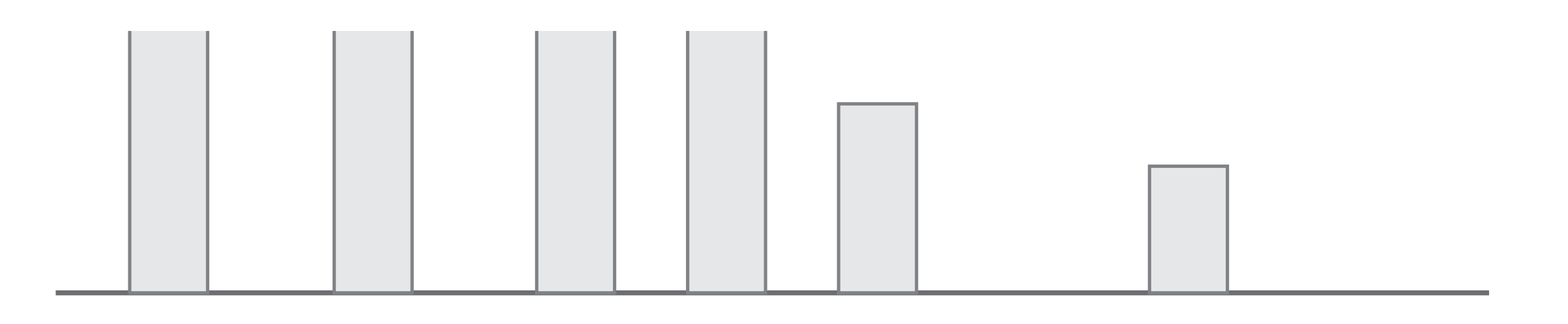

17:00 18:00 19:00 20:00 21:00 22:00 24:00 01:00 02:00

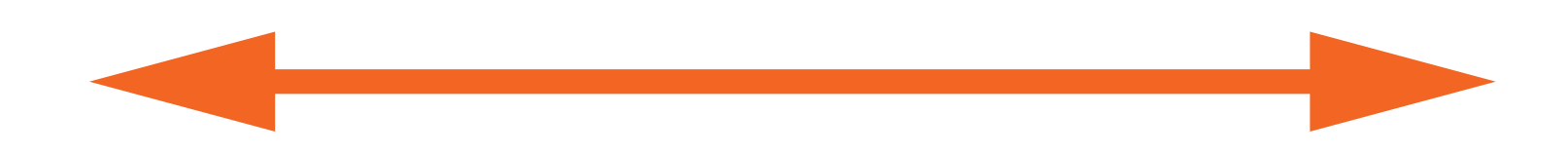

# Limiting power consumption

Limit the total power consumption with the power protection function. If the limit is exceeded, the socket switches off.

- 1. Open the screen **Power**.
- 2. Tap the gear button  $\oslash$ .
- 3. Select **Over Power Protection**.
- 4. Set the total power consumption.
- $\rightarrow$  If the set total power consumption is exceeded, the socket will switch off.

## <span id="page-8-0"></span>Exporting data records

If you want to process or backup recorded data, you can export data records as a CSV file.

- 1. Open the screen **Energy**.
- 2. Tap the export symbol  $\hat{I}$  to start the export. Follow the on-screen instructions to complete the export.

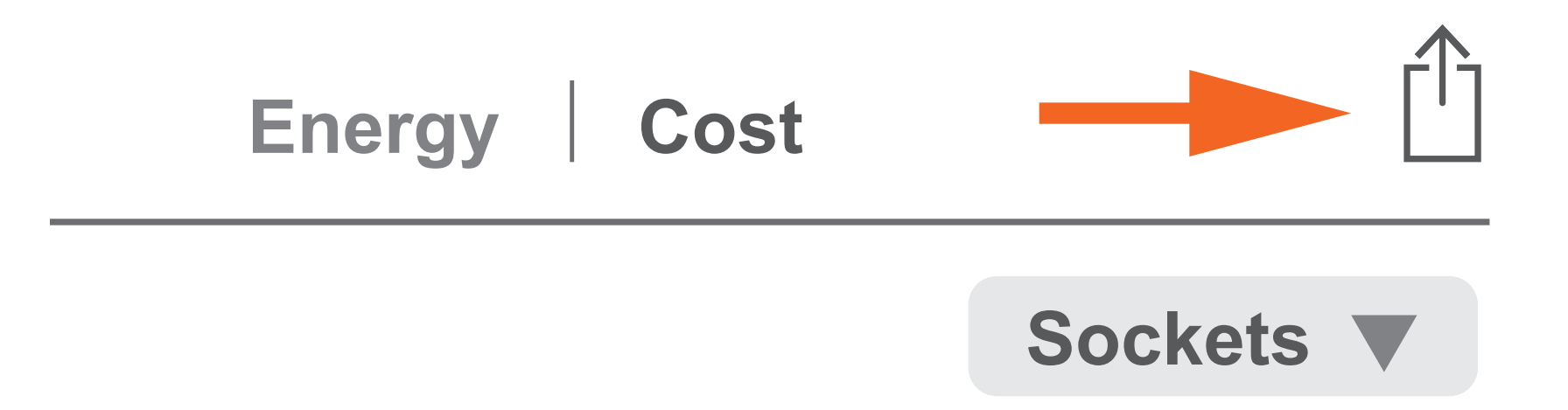

This is a publication by Conrad Electronic SE, Klaus-Conrad-Str. 1, D-92240 Hirschau (www.conrad.com).

All rights including translation reserved. Reproduction by any method, e.g. photocopy, microfilming, or the capture in electronic data processing systems require the prior written approval by the editor. Reprinting, also in part, is prohibited. This publication represents the technical status at the time of printing.

#### Copyright 2024 by Conrad Electronic SE.

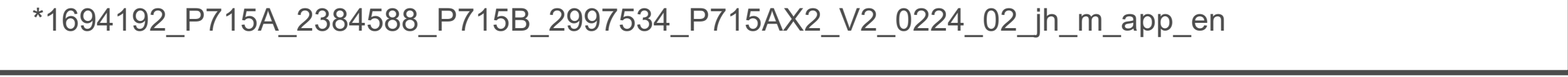